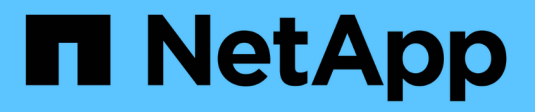

## **Commencez avec NetApp HCI HCI**

NetApp October 23, 2024

This PDF was generated from https://docs.netapp.com/fr-fr/hci19/docs/task\_hci\_getstarted.html on October 23, 2024. Always check docs.netapp.com for the latest.

# **Sommaire**

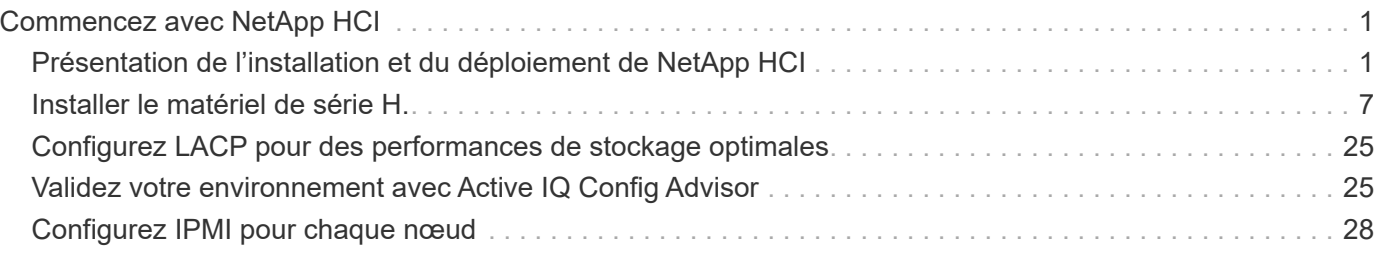

# <span id="page-2-0"></span>**Commencez avec NetApp HCI**

# <span id="page-2-1"></span>**Présentation de l'installation et du déploiement de NetApp HCI**

Suivez ces instructions pour installer et déployer NetApp HCI. Ces instructions incluent des liens vers des détails supplémentaires.

Voici un aperçu du processus :

- [Avant l'installation](#page-2-2)
- [Validez la préparation du réseau avec NetApp Active IQ Config Advisor](#page-4-0)
- [Travaillez avec votre équipe NetApp](#page-4-1)
- [Installation du matériel NetApp HCI](#page-4-2)
- [Effectuez les tâches facultatives après l'installation du matériel](#page-4-3)
- [Déploiement de NetApp HCI à l'aide du moteur de déploiement NetApp](#page-5-0)
- [Gérez NetApp HCI à l'aide du plug-in vCenter](#page-7-0)
- [Contrôle ou mise à niveau de NetApp HCI avec Cloud Control](#page-7-1)

## <span id="page-2-2"></span>**Avant l'installation**

Avant de commencer l'installation, remplissez le Manuel de découverte d'installation de *NetApp HCI* liste de contrôle préalable à la réception du matériel.

#### **Préparez le réseau et les sites d'installation**

Voici une installation simplifiée de la topologie réseau NetApp HCI :

NetApp HCI Simplified Network Topology Installation

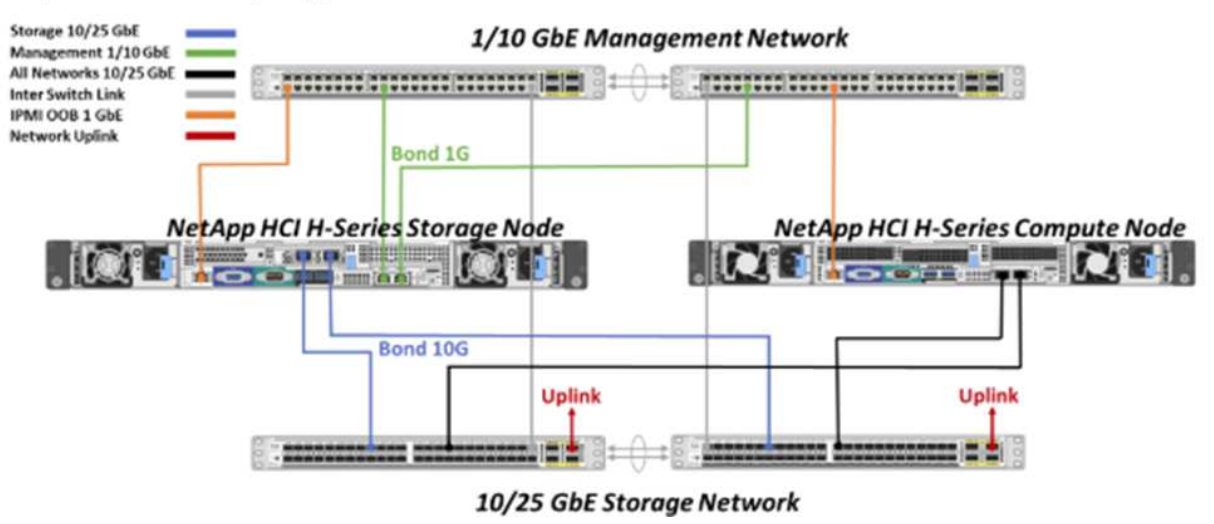

Il s'agit de la topologie réseau simplifiée pour un nœud de stockage et un nœud de calcul unique. Le cluster minimum pour NetApp HCI est deux nœuds de stockage et deux nœuds de calcul.

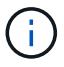

La topologie de votre réseau peut différer de celle illustrée ici. Ceci n'est qu'un exemple.

Cette configuration utilise deux câbles réseau sur les nœuds de calcul pour la connectivité à tous les réseaux NetApp HCI.

Consultez ces ressources :

- Utilisez le Manuel de découverte d'installation *NetApp HCI* pour configurer votre réseau avant l'installation.
- Pour plus d'informations et pour connaître les autres configurations prises en charge, reportez-vous à ["](https://www.netapp.com/pdf.html?item=/media/9413-tr4820pdf.pdf)*[TR-](https://www.netapp.com/pdf.html?item=/media/9413-tr4820pdf.pdf)[4820 : Guide de planification rapide du réseau NetApp HCI](https://www.netapp.com/pdf.html?item=/media/9413-tr4820pdf.pdf)*["](https://www.netapp.com/pdf.html?item=/media/9413-tr4820pdf.pdf) la section et à la ["](https://library.netapp.com/ecm/ecm_download_file/ECMLP2856176)*[Instructions d'installation et](https://library.netapp.com/ecm/ecm_download_file/ECMLP2856176) [de configuration de NetApp HCI](https://library.netapp.com/ecm/ecm_download_file/ECMLP2856176)*["](https://library.netapp.com/ecm/ecm_download_file/ECMLP2856176).
- Pour plus d'informations sur les configurations NetApp HCI inférieures à quatre nœuds de stockage, reportez-vous à ["](https://www.netapp.com/pdf.html?item=/media/9489-tr-4823.pdf)*[TR-4823 : cluster de stockage NetApp HCI à 2 nœuds](https://www.netapp.com/pdf.html?item=/media/9489-tr-4823.pdf)*["](https://www.netapp.com/pdf.html?item=/media/9489-tr-4823.pdf)la section.
- Pour plus d'informations sur la configuration du protocole LACP (Link Aggregation Control Protocol) sur les ports de switch utilisés pour chacun des nœuds de stockage, reportez-vous à la section ["Configurez LCAP](#page-26-0) [pour des performances de stockage optimales"](#page-26-0).

Cette configuration consolide l'ensemble du trafic sur deux ports physiques et redondants, ce qui réduit le câblage et rationalise la configuration du réseau. Cette configuration nécessite le stockage, vMotion et les segments du réseau des machines virtuelles utilisent l'étiquetage VLAN. Le segment du réseau de gestion peut utiliser un VLAN natif ou marqué ; toutefois, le VLAN natif est le mode préféré afin que le moteur de déploiement NetApp (NDE) puisse attribuer des ressources réseau de manière automatisée (Zero Conf).

Ce mode nécessite des switchs distribués vSphere (VDS) qui requièrent une licence VMware vSphere Enterprise plus.

#### **Configuration requise pour la mise en réseau avant de commencer**

Voici les points forts des conditions préalables.

Pour plus de détails sur les prérequis, voir ["Configuration requise pour le déploiement de NetApp HCI"](https://docs.netapp.com/fr-fr/hci19/docs/hci_prereqs_overview.html).

- Bond1G est une interface logique qui combine les ports réseau 1GbE sur les nœuds de stockage et une interface de gestion sur les nœuds de calcul. Ce réseau est utilisé pour le trafic de l'API NDE. Tous les nœuds doivent pouvoir communiquer sur l'interface de gestion du même réseau L2.
- Bond10G est une interface logique qui combine des ports 10 GbE et qui sont utilisés par NDE pour le balisage et l'inventaire. Tous les nœuds doivent pouvoir communiquer sur l'interface Bond10G avec des trames Jumbo non fragmentées.
- Nde requiert au moins une adresse IP attribuée manuellement sur l'interface Bond1G sur un nœud de stockage. Le moteur de déploiement NetApp sera exécuté à partir de ce nœud.
- Tous les nœuds disposent d'adresses IP temporaires attribuées par la découverte NDE, effectuée par l'adressage IP privé automatique (APIPA).

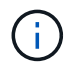

Au cours du processus NDE, toutes les adresses IP permanentes sont attribuées à tous les nœuds et toutes les adresses IP temporaires attribuées à APIPA sont libérées.

• Le moteur de déploiement NetApp nécessite des réseaux distincts pour la gestion, iSCSI et vMotion qui sont préconfigurés sur le réseau de switchs.

## <span id="page-4-0"></span>**Validez la préparation du réseau avec NetApp Active IQ Config Advisor**

Pour vérifier que le réseau est prêt pour NetApp HCI, installez NetApp Active IQ Config Advisor 5.8.1 ou une version ultérieure. Cet outil de validation réseau est situé avec un autre ["Outils de support NetApp".](https://mysupport.netapp.com/site/tools/tool-eula/5ddb829ebd393e00015179b2) Utilisez cet outil pour valider la connectivité, les ID VLAN, les exigences d'adresse IP, la connectivité du commutateur et plus encore.

Pour plus de détails, voir ["Validez votre environnement avec Active IQ Config Advisor"](#page-26-1).

## <span id="page-4-1"></span>**Travaillez avec votre équipe NetApp**

Votre équipe NetApp utilise le rapport NetApp Active IQ Config Advisor et le manuel *Discovery* afin de vérifier que votre environnement réseau est prêt.

### <span id="page-4-2"></span>**Installation du matériel NetApp HCI**

NetApp HCI peut être installé dans différentes configurations :

- Nœuds de calcul H410C : configuration à 2 câbles ou à 6 câbles
- Nœud de calcul H610C : configuration à deux câbles
- Nœud de calcul H615C : configuration à 2 câbles
- Nœud de stockage H410S
- Nœud de stockage H610S

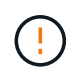

Pour plus de détails et de précautions, reportez-vous à la section ["Installer le matériel de série](#page-8-0) [H."](#page-8-0).

#### **Étapes**

- 1. Installez les rails et le châssis.
- 2. Installez les nœuds dans le châssis et installez les disques pour les nœuds de stockage. (Ne s'applique que si vous installez H410C et H410S dans un châssis NetApp H-series.)
- 3. Poser les commutateurs.
- 4. Connectez les câbles du nœud de calcul.
- 5. Connectez les câbles du nœud de stockage.
- 6. Branchez les câbles d'alimentation.
- 7. Mettez les nœuds NetApp HCI sous tension.

#### <span id="page-4-3"></span>**Effectuez les tâches facultatives après l'installation du matériel**

Après avoir installé le matériel NetApp HCI, vous devez effectuer certaines tâches facultatives mais recommandées.

#### **Gérez la capacité de stockage dans tous les châssis**

Assurez-vous que la capacité de stockage est répartie de manière homogène sur tous les nœuds de stockage contenant des châssis.

#### **Configurez IPMI pour chaque nœud**

Une fois que vous avez mis en rack, câblé et sous tension votre matériel NetApp HCI, vous pouvez configurer l'accès à l'interface de gestion de plateforme intelligente pour chaque nœud. Attribuez une adresse IP à chaque port IPMI et modifiez le mot de passe IPMI de l'administrateur par défaut dès que vous disposez d'un accès IPMI distant au nœud.

Voir ["Configurez IPMI".](#page-29-0)

## <span id="page-5-0"></span>**Déploiement de NetApp HCI à l'aide du moteur de déploiement NetApp**

L'interface du moteur de déploiement NetApp est l'interface de l'assistant logiciel utilisée pour installer NetApp HCI.

#### **Lancez l'interface utilisateur NDE**

NetApp HCI utilise une adresse IPv4 de réseau de gestion du nœud de stockage pour l'accès initial au moteur de déploiement NetApp. Il est recommandé de connecter le premier nœud de stockage.

#### **Prérequis**

- L'adresse IP initiale du réseau de gestion du nœud de stockage est déjà attribuée manuellement ou à l'aide de DHCP.
- Vous devez disposer d'un accès physique à l'installation de NetApp HCI.

#### **Étapes**

1. Si vous ne connaissez pas l'IP du réseau de gestion des noeuds de stockage initial, utilisez l'interface utilisateur terminal (TUI), accessible via le clavier et le moniteur sur le nœud de stockage ou ["Utilisez une](https://docs.netapp.com/fr-fr/hci19/docs/task_nde_access_dhcp.html) [clé USB".](https://docs.netapp.com/fr-fr/hci19/docs/task_nde_access_dhcp.html)

Pour plus de détails, voir ["](https://docs.netapp.com/fr-fr/hci19/docs/concept_nde_access_overview.html)*[Accès au moteur de déploiement NetApp](https://docs.netapp.com/fr-fr/hci19/docs/concept_nde_access_overview.html)*[".](https://docs.netapp.com/fr-fr/hci19/docs/concept_nde_access_overview.html)

2. Si vous connaissez l'adresse IP, à partir d'un navigateur Web, connectez-vous à l'adresse Bond1G du nœud principal via HTTP, et non HTTPS.

**Exemple**: [http://<IP\\_address>:442/nde/](http://<IP_address>:442/nde/)

#### **Déploiement de NetApp HCI avec l'interface de déploiement NetApp**

- 1. Dans le moteur de déploiement NetApp, acceptez les conditions préalables, vérifiez l'utilisation de Active IQ et acceptez les accords de licence.
- 2. Activez également les services de fichiers Data Fabric par ONTAP Select et acceptez la licence ONTAP **Select**
- 3. Configurez un nouveau déploiement vCenter. Cliquez sur **configurer à l'aide d'un nom de domaine complet** et saisissez à la fois le nom de domaine du serveur vCenter et l'adresse IP du serveur DNS.

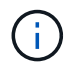

Il est fortement recommandé d'utiliser l'approche FQDN pour l'installation de vCenter.

4. Vérifiez que l'évaluation de l'inventaire de tous les nœuds a été effectuée avec succès.

Le nœud de stockage qui exécute le moteur de déploiement NetApp est déjà vérifié.

5. Sélectionnez tous les nœuds et cliquez sur **Continuer**.

- 6. Configurez les paramètres réseau. Reportez-vous au manuel de découverte d'installation *NetApp HCI* pour connaître les valeurs à utiliser.
- 7. Cliquez sur la case bleue pour lancer le formulaire simplifié.

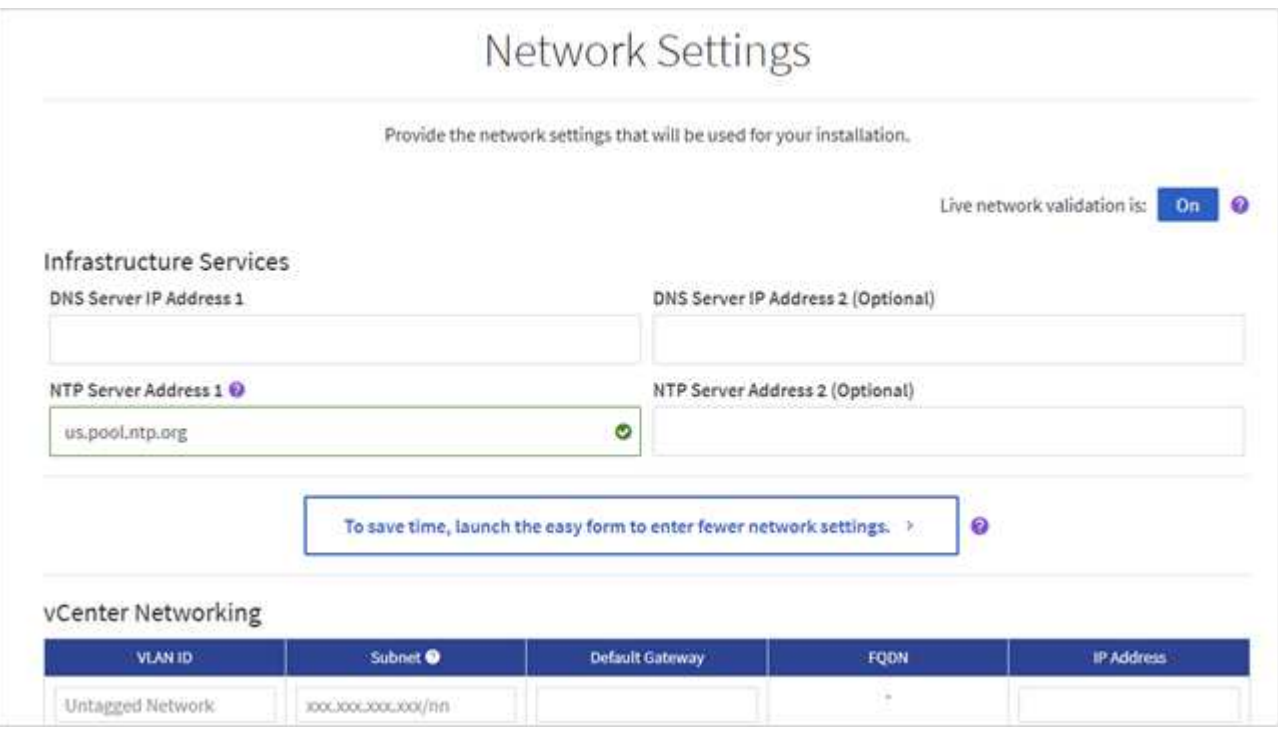

- 8. Dans le formulaire Paramètres réseau Easy :
	- a. Saisissez le préfixe de nom. (Reportez-vous aux détails du système du *Manuel de découverte d'installation de NetApp HCI*.)
	- b. Cliquez sur **non** pour attribuer des ID de VLAN ? (Vous les attribuez ultérieurement dans la page principale des paramètres réseau.)
	- c. Saisissez le CIDR de sous-réseau, la passerelle par défaut et l'adresse IP de départ pour les réseaux vMotion et iSCI, selon votre manuel. (Reportez-vous à la section méthode d'affectation IP du Manuel de découverte d'installation *NetApp HCI* pour connaître ces valeurs.)
	- d. Cliquez sur **appliquer aux paramètres réseau**.
- 9. Rejoignez un ["VCenter existant"](https://docs.netapp.com/fr-fr/hci19/docs/task_nde_join_existing_vsphere.html) (en option).
- 10. Notez les numéros de série du nœud dans le manuel de découverte d'installation *NetApp HCI*.
- 11. Spécifiez un ID VLAN pour le réseau vMotion et tout réseau qui nécessite un marquage VLAN. Consultez le *Manuel de découverte d'installation de NetApp HCI*.
- 12. Téléchargez votre configuration en tant que fichier .CSV.
- 13. Cliquez sur **Démarrer le déploiement**.
- 14. Copiez et enregistrez l'URL qui apparaît.

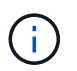

Le déploiement peut prendre environ 45 minutes.

#### **Vérifiez l'installation à l'aide du client Web vSphere**

1. Lancez le client Web vSphere et connectez-vous à l'aide des identifiants spécifiés lors de l'utilisation du moteur de déploiement NetApp.

Vous devez ajouter @vsphere.local au nom de l'utilisateur.

- 2. Vérifier qu'aucune alarme n'est présente.
- 3. Vérifiez que les appliances vCenter, nœud M et ONTAP Select (facultatif) s'exécutent sans icônes d'avertissement.
- 4. Observer que les deux datastores par défaut (NetApp-HCI-datastore\_01 et 02) sont créés.
- 5. Sélectionnez chaque datastore et assurez-vous que tous les nœuds de calcul sont répertoriés dans l'onglet hôtes.
- 6. Valider vMotion et datastore-02.
	- a. Migrez le serveur vCenter vers NetApp HCI-datastore-02 (stockage uniquement vMotion).
	- b. Migrez le serveur vCenter vers chacun des nœuds de calcul (calcul uniquement vMotion).
- 7. Accédez au plug-in NetApp Element pour vCenter Server et vérifiez que le cluster est visible.
- 8. Assurez-vous qu'aucune alerte n'apparaît sur le tableau de bord.

## <span id="page-7-0"></span>**Gérez NetApp HCI à l'aide du plug-in vCenter**

Une fois NetApp HCI installé, vous pouvez configurer les clusters, les volumes, les datastores, les journaux, les groupes d'accès, Initiateurs et règles de qualité de service (QoS) à l'aide du plug-in NetApp Element pour vCenter Server.

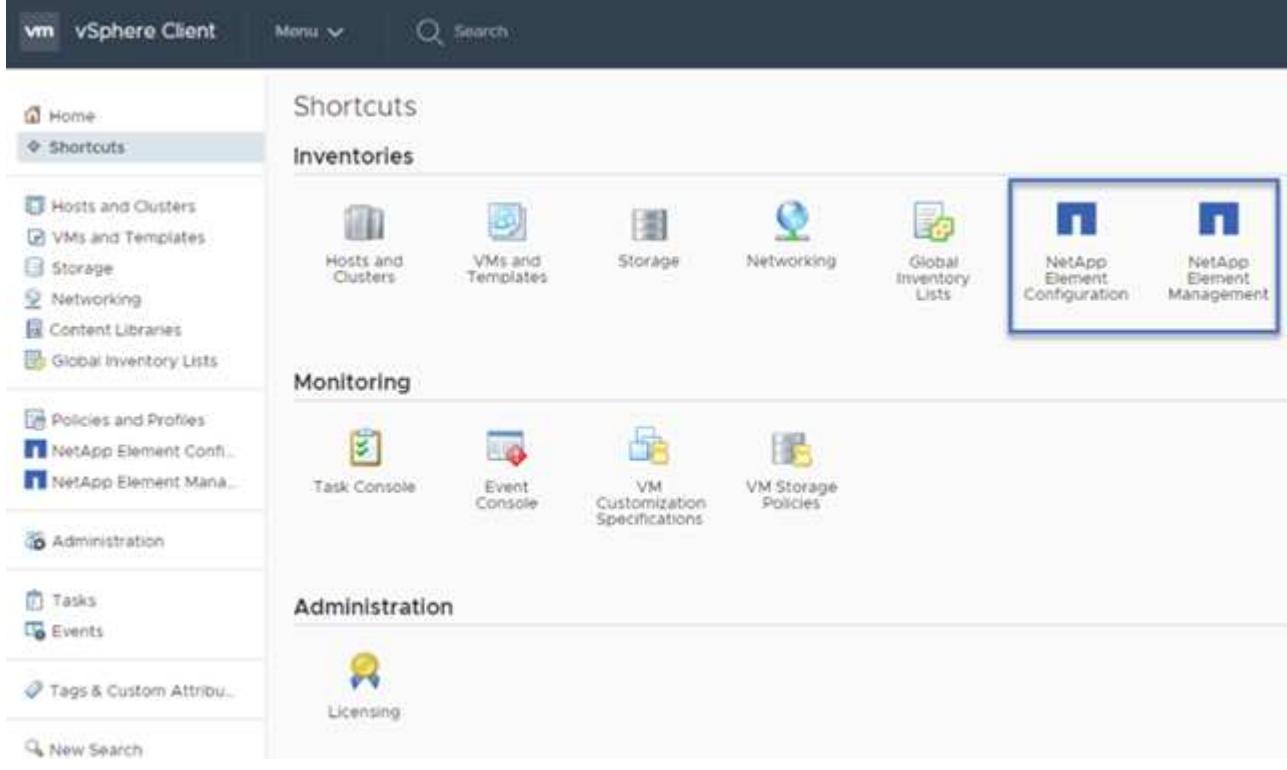

Pour plus de détails, voir ["](https://docs.netapp.com/us-en/vcp/index.html)*[Documentation du plug-in NetApp Element pour vCenter Server](https://docs.netapp.com/us-en/vcp/index.html)*[".](https://docs.netapp.com/us-en/vcp/index.html)

## <span id="page-7-1"></span>**Contrôle ou mise à niveau de NetApp HCI avec Cloud Control**

Vous pouvez utiliser le contrôle de cloud hybride NetApp HCI pour surveiller, mettre à niveau ou étendre votre système, si nécessaire.

Vous vous connectez au contrôle du cloud hybride NetApp en accédant à l'adresse IP du nœud de gestion.

Le contrôle du cloud hybride offre plusieurs avantages :

- ["Surveillez votre installation NetApp HCI"](https://docs.netapp.com/fr-fr/hci19/docs/task_hcc_dashboard.html)
- ["Mettez à niveau votre système NetApp HCI"](https://docs.netapp.com/fr-fr/hci19/docs/concept_hci_upgrade_overview.html)
- ["Étendez vos ressources de stockage ou de calcul NetApp HCI"](https://docs.netapp.com/fr-fr/hci19/docs/concept_hcc_expandoverview.html)

#### **Étapes**

1. Ouvrez l'adresse IP du nœud de gestion dans un navigateur Web. Par exemple :

https://<ManagementNodeIP>

2. Connectez-vous au contrôle de cloud hybride NetApp en fournissant les informations d'identification de l'administrateur du cluster de stockage NetApp HCI.

L'interface NetApp Hybrid Cloud Control apparaît.

## **Trouvez plus d'informations**

- ["Page Ressources NetApp HCI"](https://www.netapp.com/hybrid-cloud/hci-documentation/)
- ["Instructions d'installation et de configuration du système NetApp HCI"](https://docs.netapp.com/fr-fr/hci19/media/hseries-isi.pdf)
- ["Tr-4820 : Guide de planification rapide de la mise en réseau NetApp HCI"](https://www.netapp.com/pdf.html?item=/media/9413-tr4820pdf.pdf)
- ["Documentation du plug-in NetApp Element pour vCenter Server"](https://docs.netapp.com/us-en/vcp/index.html)
- ["NetApp Configuration Advisor"](https://mysupport.netapp.com/site/tools/tool-eula/5ddb829ebd393e00015179b2) outil de validation réseau 5.8.1 ou version ultérieure
- ["Documentation NetApp SolidFire Active IQ"](https://docs.netapp.com/us-en/solidfire-active-iq/index.html)

## <span id="page-8-0"></span>**Installer le matériel de série H.**

Avant de commencer à utiliser NetApp HCI, vous devez installer correctement les nœuds de stockage et de calcul.

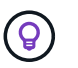

Voir la ["affiche"](https://docs.netapp.com/fr-fr/hci19/media/hseries-isi.pdf) pour une représentation visuelle des instructions.

- [Diagrammes de flux de travail](#page-9-0)
- [Avant l'installation](#page-2-2)
- [Installer les rails](#page-15-0)
- [Installez le nœud/châssis](#page-18-0)
- [Poser les commutateurs](#page-20-0)
- [Câconnectez les nœuds](#page-20-1)
- [Mettez les nœuds sous tension](#page-24-0)
- [Configurez NetApp HCI](#page-24-1)
- [Exécution de tâches post-configuration](#page-25-0)

## <span id="page-9-0"></span>**Diagrammes de flux de travail**

Les schémas de flux de travail présentés ici fournissent un aperçu général des étapes d'installation. Les étapes varient légèrement selon le modèle de la série H.

- [H410C et H410S](#page-9-1)
- [H610C et H615C](#page-10-0)
- [H610S](#page-12-0)

<span id="page-9-1"></span>**H410C et H410S**

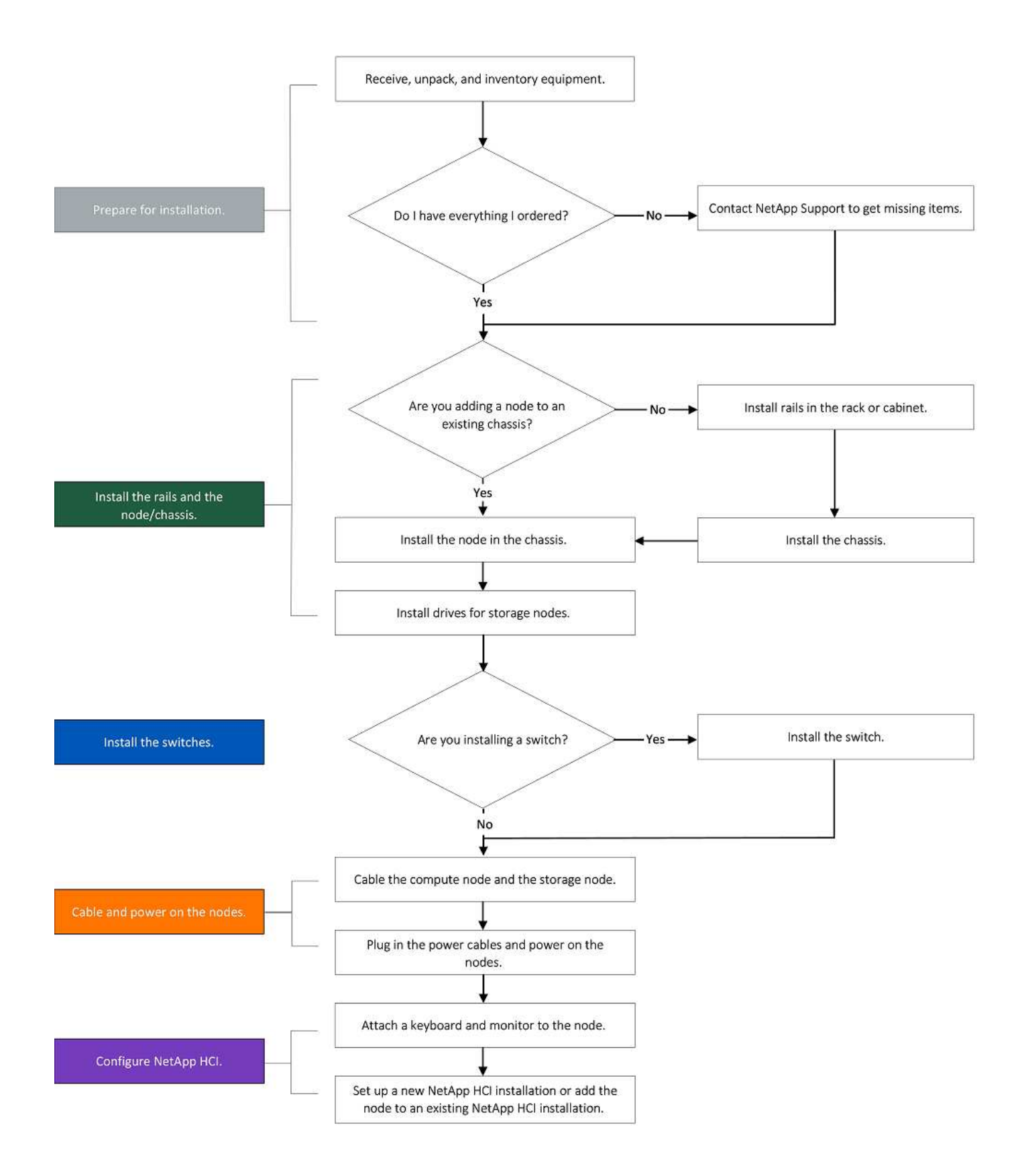

#### <span id="page-10-0"></span>**H610C et H615C**

# (i)

Les termes « nœud » et « châssis » sont utilisés de manière interchangeable dans les cas de H610C et de l'H615C, car les nœuds et les châssis ne constituent pas des composants distincts, contrairement à un châssis 2U à quatre nœuds.

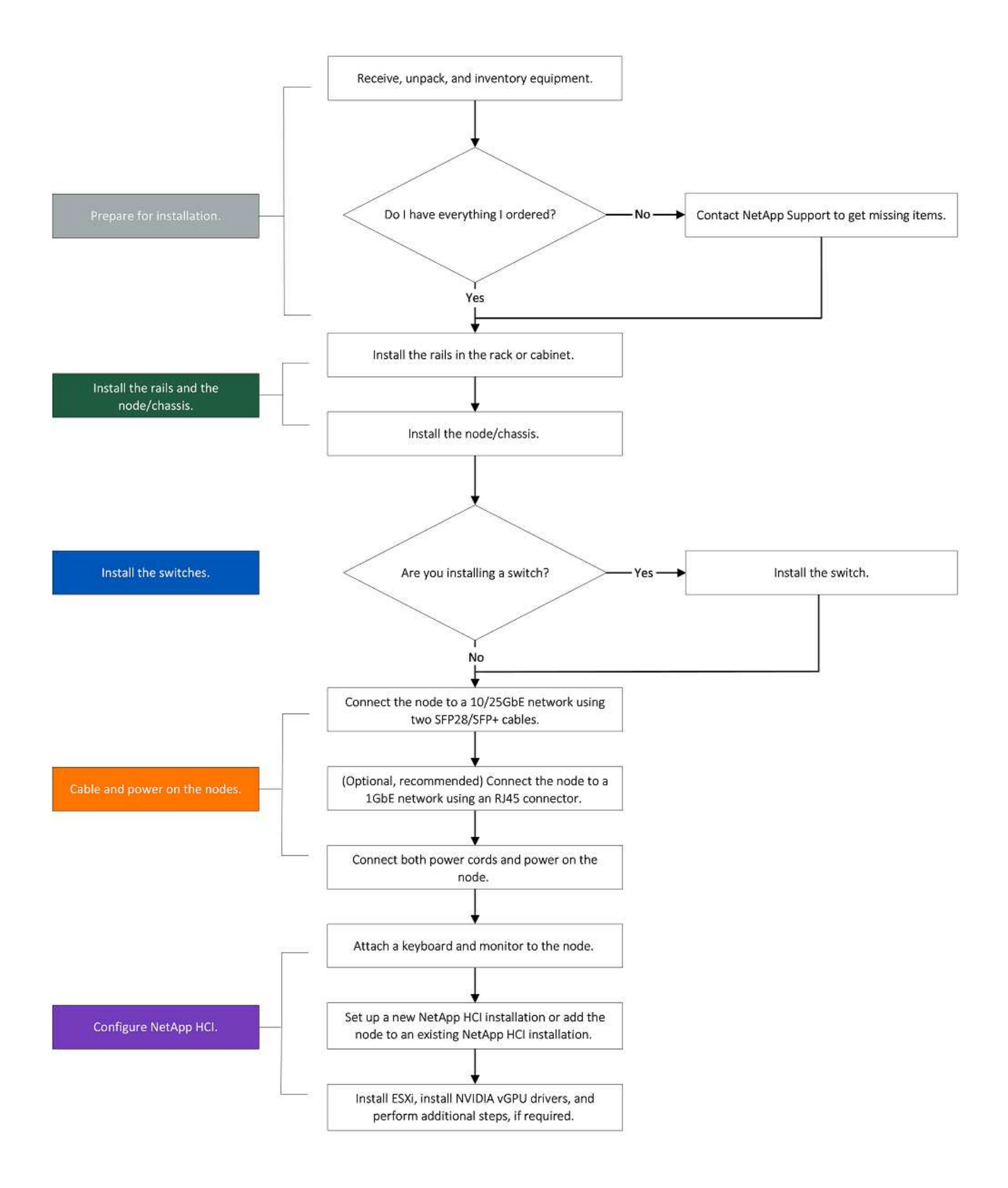

#### <span id="page-12-0"></span>**H610S**

# (i)

Les termes « nœud » et « châssis » sont utilisés de manière interchangeable dans les cas de H610C et de l'H615C, car les nœuds et les châssis ne constituent pas des composants distincts, contrairement à un châssis 2U à quatre nœuds.

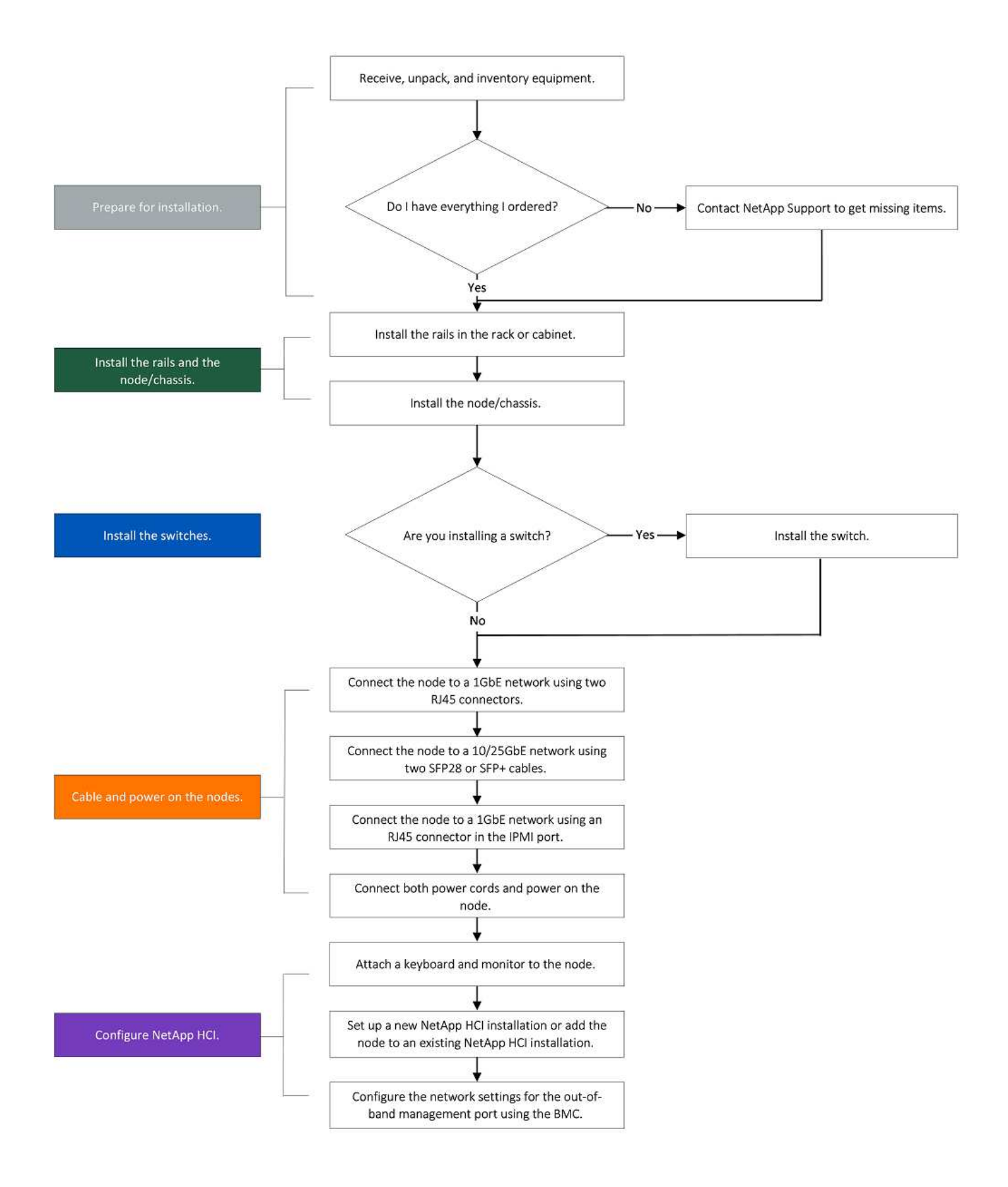

## **Avant l'installation**

Avant de procéder à l'installation, inventoriez le matériel qui vous a été expédié et contactez le support NetApp en cas de problème.

Assurez-vous que vous disposez des éléments suivants à votre emplacement d'installation :

• Espace rack pour le système.

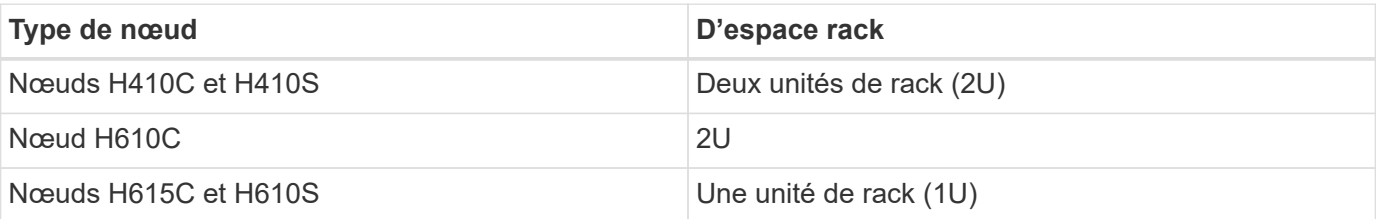

- Câbles ou émetteurs-récepteurs SFP28/SFP+ à connexion directe
- Câbles Cat5e ou supérieur avec connecteur RJ45
- Un commutateur KVM (clavier, vidéo, souris) pour configurer votre système
- Clé USB (en option)

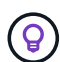

÷

Le matériel qui vous est expédié dépend de ce que vous commandez. La nouvelle commande 2U à quatre nœuds comprend le châssis, le panneau, le kit de rails de coulissement, les lecteurs pour les nœuds de stockage, les nœuds de calcul et de stockage, ainsi que les câbles d'alimentation (deux par châssis). Si vous commandez des nœuds de stockage H610S, les disques sont installés dans le châssis.

Lors de l'installation du matériel de fixation, assurez-vous de retirer tout le matériel d'emballage et l'emballage de l'unité. Cela empêchera les nœuds de surchauffer et de s'arrêter.

### <span id="page-15-0"></span>**Installer les rails**

La commande de matériel qui vous a été expédiée comprend un jeu de rails coulissants. Vous aurez besoin d'un tournevis pour terminer l'installation du rail. Les étapes d'installation varient légèrement pour chaque modèle de nœud.

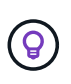

Installez le matériel de fixation du bas du rack jusqu'en haut pour éviter que l'équipement ne se renverse. Si votre rack comprend des dispositifs de stabilisation, installez-les avant d'installer le matériel.

- [H410C et H410S](#page-9-1)
- [H610C](#page-17-0)
- [H610S et H615C](#page-17-1)

#### **H410C et H410S**

Les nœuds H410C et H410S sont installés dans un châssis 2U H-Series à quatre nœuds, livré avec deux jeux d'adaptateurs. Si vous souhaitez installer le châssis dans un rack à trous ronds, utilisez les adaptateurs appropriés pour un rack à trous ronds. Les rails pour nœuds H410C et H410S s'adaptent à un rack de 29 pouces à 33.5 pouces de profondeur. Lorsque le rail est complètement engagé, sa longueur est de 28 pouces

et les sections avant et arrière du rail sont maintenues ensemble par une seule vis.

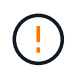

Si vous installez le châssis sur un rail entièrement sous contrat, les sections avant et arrière du rail peuvent se séparer.

#### **Étapes**

- 1. Alignez l'avant du rail avec les trous du montant avant du rack.
- 2. Poussez les crochets situés à l'avant du rail dans les trous du montant avant du rack, puis vers le bas, jusqu'à ce que les ergots à ressort s'enclenchent dans les trous du rack.
- 3. Fixez le rail au rack à l'aide de vis. Voici une illustration du rail gauche fixé à l'avant du rack :

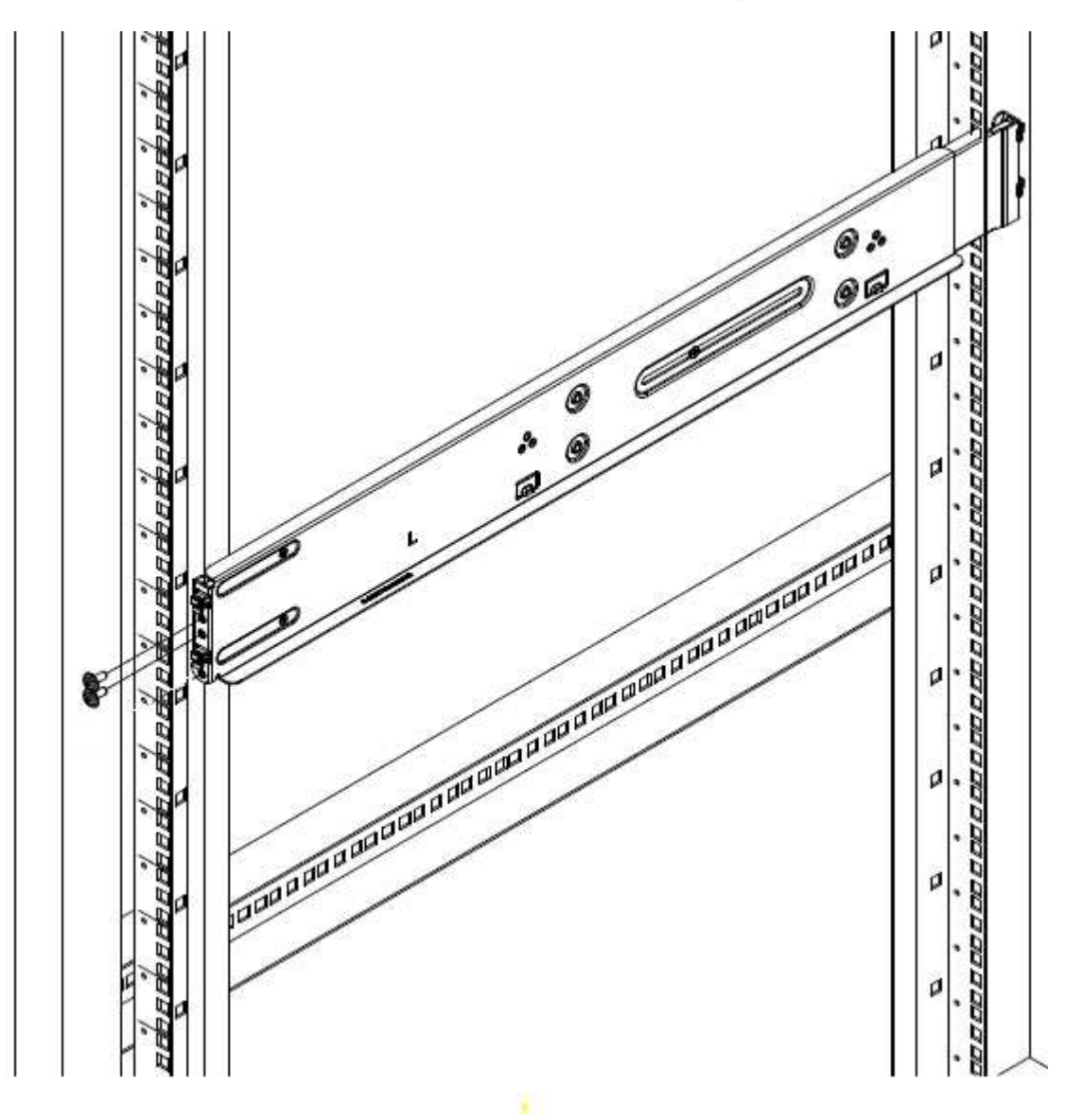

- 4. Étendre la section arrière du rail jusqu'au montant arrière du rack.
- 5. Alignez les crochets à l'arrière du rail avec les trous appropriés sur le montant arrière, en vous assurant que l'avant et l'arrière du rail sont au même niveau.
- 6. Montez l'arrière du rail sur le rack et fixez le rail à l'aide de vis.
- 7. Effectuez toutes les étapes ci-dessus pour l'autre côté du rack.

#### <span id="page-17-0"></span>**H610C**

Voici une illustration de l'installation des rails pour un nœud de calcul H61OC :

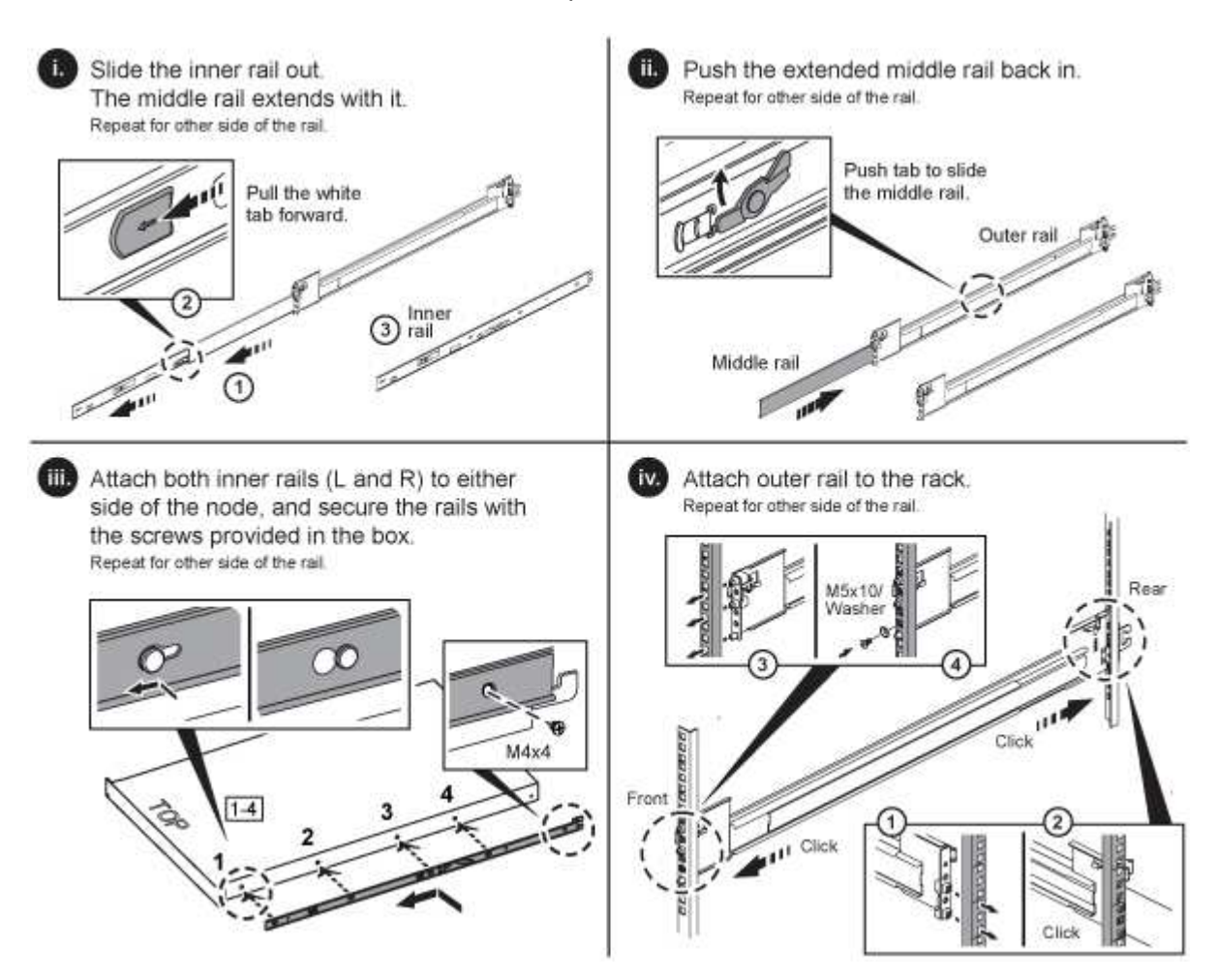

#### <span id="page-17-1"></span>**H610S et H615C**

Voici une illustration de l'installation des rails pour un nœud de stockage H610S ou un nœud de calcul H615C :

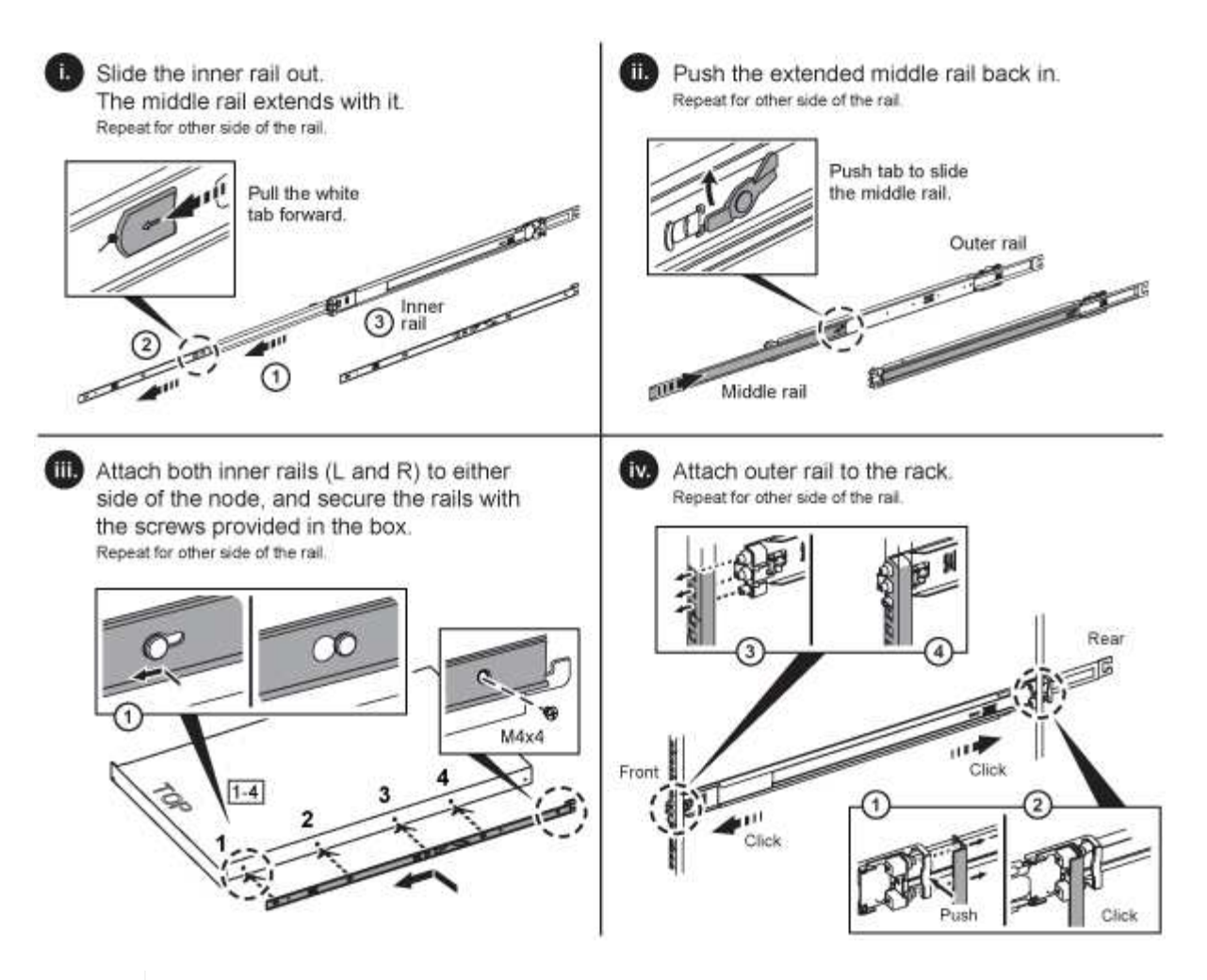

Il y a des rails gauche et droit sur les H610S et H615C. Positionnez le trou de vis vers le bas de sorte que la vis moletée H610S/H615C puisse fixer le châssis au rail.

### <span id="page-18-0"></span>**Installez le nœud/châssis**

Vous installez le nœud de calcul H410C et le nœud de stockage H410S dans un châssis 2U à quatre nœuds. Pour H610C, H615C et H610S, installez le châssis/nœud directement sur les rails du rack.

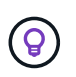

 $\left( \mathsf{G}\right)$ 

Depuis la version NetApp HCI 1.8, vous pouvez configurer un cluster de stockage avec deux ou trois nœuds.

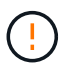

Retirez tous les matériaux d'emballage et d'emballage de l'unité. Cela empêche la surchauffe et l'arrêt des nœuds.

- [Nœuds H410C et H410S](#page-18-1)
- [Nœud/châssis H610C](#page-19-0)
- [Nœud/châssis H610S et H615C](#page-19-1)

#### <span id="page-18-1"></span>**Nœuds H410C et H410S**

#### **Étapes**

1. Installez les nœuds H410C et H410S dans le châssis. Voici un exemple de châssis avec quatre nœuds installés :

## **CHASSIS BACK VIEW**

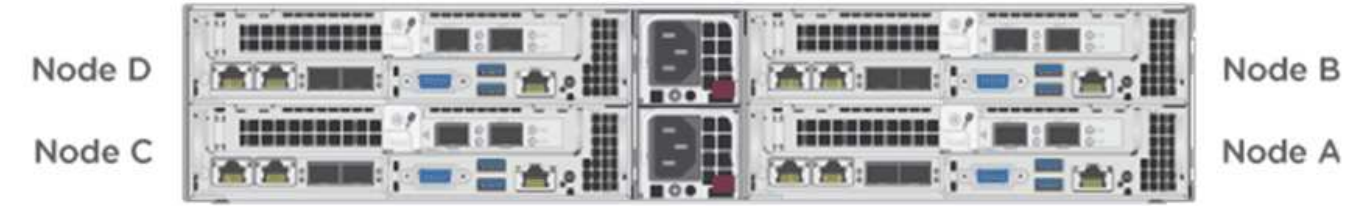

2. Installez les disques pour les nœuds de stockage H410S.

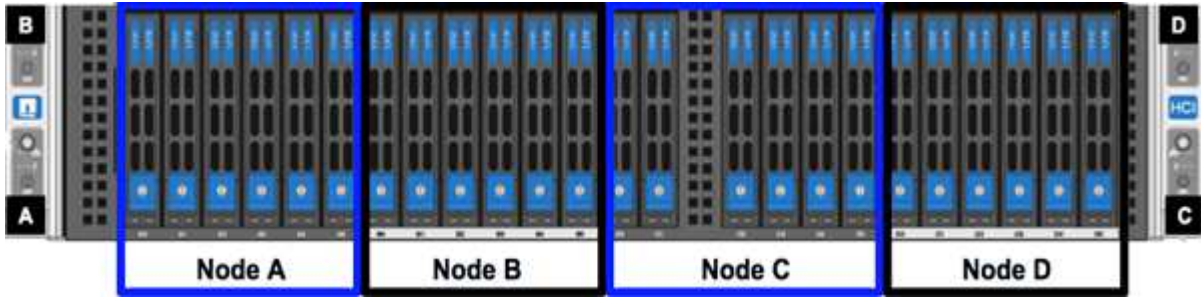

#### <span id="page-19-0"></span>**Nœud/châssis H610C**

Dans le cas de H610C, les termes « nœud » et « châssis » sont utilisés de manière interchangeable, parce que les nœuds et les châssis ne sont pas des composants distincts, contrairement au châssis 2U à quatre nœuds.

Voici une illustration de l'installation du nœud/châssis sur le rack :

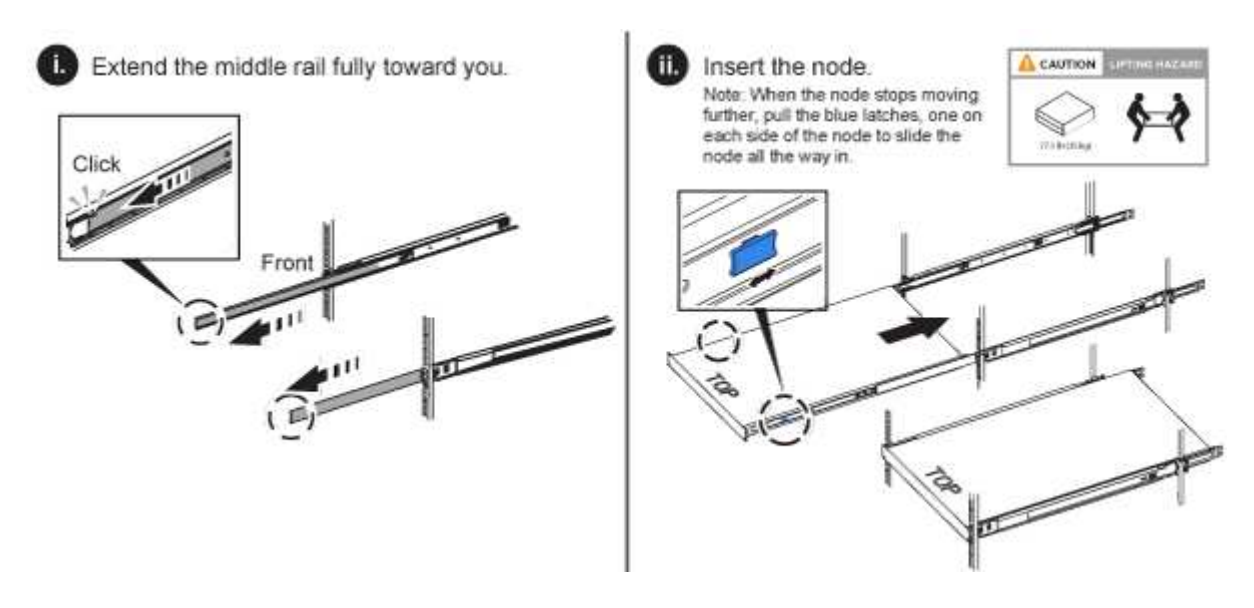

#### <span id="page-19-1"></span>**Nœud/châssis H610S et H615C**

Dans le cas des modules H615C et H610S, les termes « nœud » et « châssis » sont utilisés de manière interchangeable, parce que les nœuds et les châssis ne sont pas des composants distincts, contrairement à ceux du châssis 2U à quatre nœuds.

Voici une illustration de l'installation du nœud/châssis sur le rack :

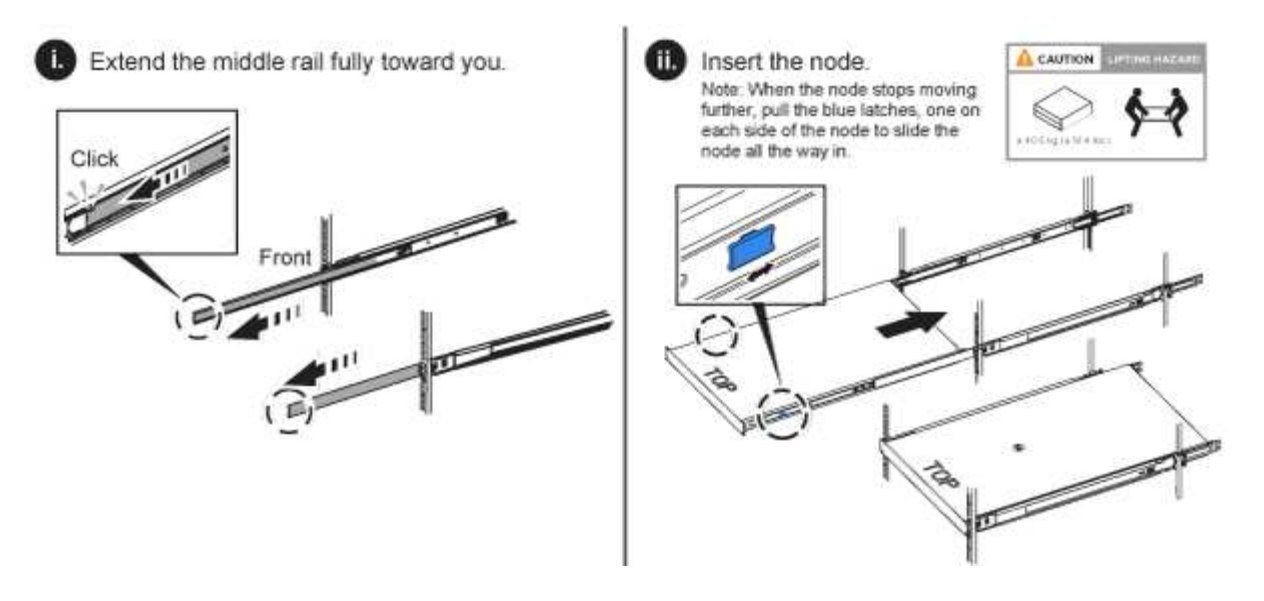

### <span id="page-20-0"></span>**Poser les commutateurs**

Si vous souhaitez utiliser des switchs Mellanox SN2010, SN2100 et SN2700 dans votre installation de NetApp HCI, suivez les instructions fournies ici pour installer et câbler les switchs :

- ["Manuel d'utilisation du matériel Mellanox"](https://docs.mellanox.com/pages/viewpage.action?pageId=6884619)
- ["Tr-4836 : Guide de câblage des switchs Mellanox SN2100 et SN2700 de NetApp HCI \(connexion](https://fieldportal.netapp.com/content/1075535?assetComponentId=1077676) [requise\)"](https://fieldportal.netapp.com/content/1075535?assetComponentId=1077676)

## <span id="page-20-1"></span>**Câconnectez les nœuds**

Si vous ajoutez des nœuds à une installation NetApp HCI existante, assurez-vous que le câblage et la configuration réseau des nœuds que vous ajoutez sont identiques à l'installation existante.

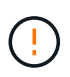

Assurez-vous que les évents d'aération situés à l'arrière du châssis ne sont pas obstrués par des câbles ou des étiquettes. Cela peut entraîner des défaillances prématurées des composants en raison d'une surchauffe.

- [Nœud de calcul H410C et nœud de stockage H410S](#page-20-2)
- [Nœud de calcul H610C](#page-22-0)
- [Nœud de calcul H615C](#page-23-0)
- [Nœud de stockage H610S](#page-23-1)

#### <span id="page-20-2"></span>**Nœud de calcul H410C et nœud de stockage H410S**

Vous avez deux options de câblage pour le nœud H410C : avec deux câbles ou avec six câbles.

Voici la configuration à deux câbles :

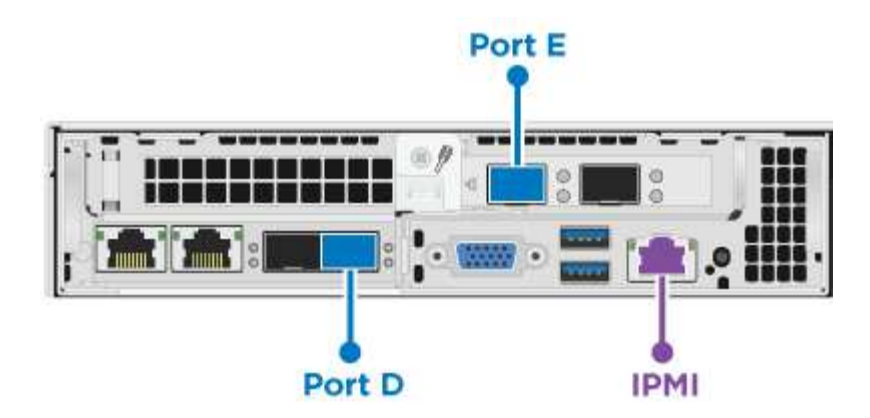

 Pour les ports D et E, connectez deux câbles SFP28/SFP+ ou des émetteurs-récepteurs pour la gestion partagée, les machines virtuelles et la connectivité du stockage.

 (Facultatif, recommandé) Connectez un câble CAT5e au port IPMI pour la connectivité de gestion hors bande.

Voici la configuration à 6 câbles :

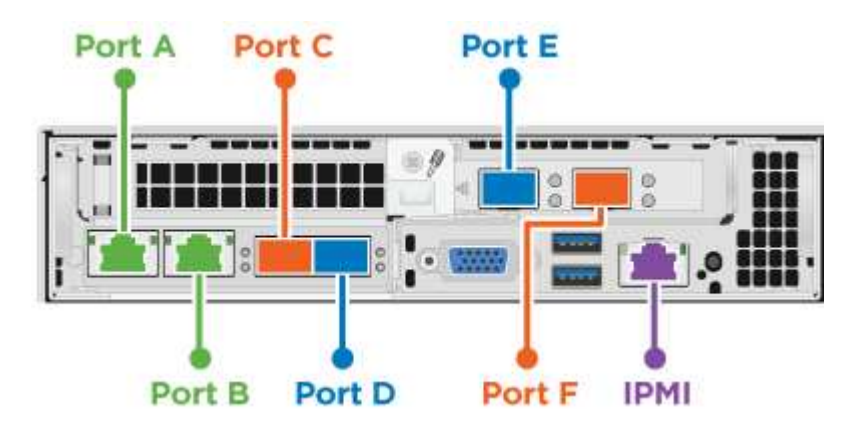

 Pour les ports A et B, connectez deux câbles CAT5e ou supérieurs dans les ports A et B pour la connectivité de gestion.

 Pour les ports C et F, connectez deux câbles SFP28/SFP+ ou des émetteurs-récepteurs pour la connectivité des machines virtuelles.

 Pour les ports D et E, connectez deux câbles SFP28/SFP+ ou des émetteurs-récepteurs pour la connectivité du stockage.

 (Facultatif, recommandé) Connectez un câble CAT5e au port IPMI pour la connectivité de gestion hors bande.

Voici le câblage du nœud H410S :

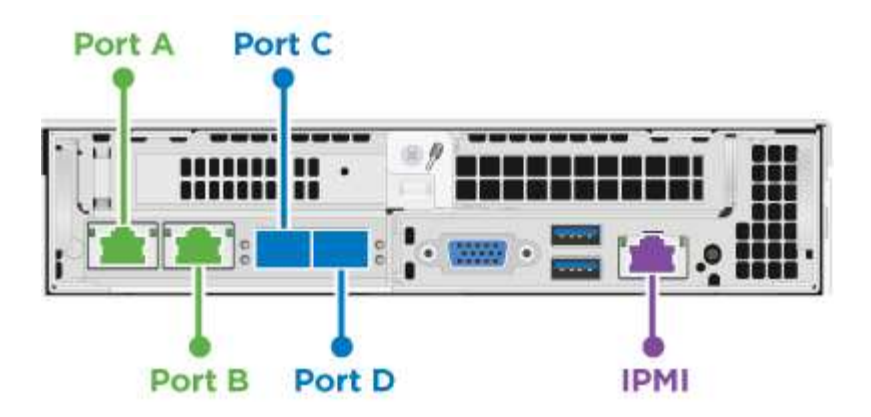

 Pour les ports A et B, connectez deux câbles CAT5e ou supérieurs dans les ports A et B pour la connectivité de gestion.

 Pour les ports C et D, connectez deux câbles SFP28/SFP+ ou des émetteurs-récepteurs pour la connectivité du stockage.

 (Facultatif, recommandé) Connectez un câble CAT5e au port IPMI pour la connectivité de gestion hors bande.

Une fois les nœuds connectés, connectez les câbles d'alimentation aux deux unités d'alimentation par châssis et branchez-les sur une PDU 240 V ou une prise de courant.

#### <span id="page-22-0"></span>**Nœud de calcul H610C**

Voici le câblage du nœud H610C :

Ť.

Les nœuds H610C ne sont déployés que dans la configuration à deux câbles. Assurez-vous que tous les VLAN sont présents sur les ports C et D.

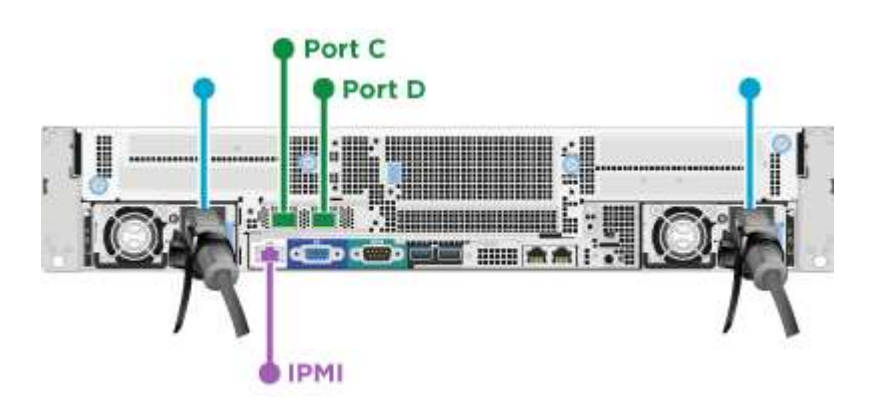

Pour les ports C et D, connectez le nœud à un réseau 10 GbE à l'aide de deux câbles SFP28/SFP+.

 (Facultatif, recommandé) Connectez le nœud à un réseau 1 GbE à l'aide d'un connecteur RJ45 dans le port IPMI.

 Connectez les deux câbles d'alimentation au nœud et branchez les câbles d'alimentation sur une prise secteur 200 V.

#### <span id="page-23-0"></span>**Nœud de calcul H615C**

Voici le câblage du nœud H615C :

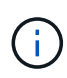

Les nœuds H615C sont déployés uniquement dans la configuration à deux câbles. Assurezvous que tous les VLAN sont présents sur les ports A et B.

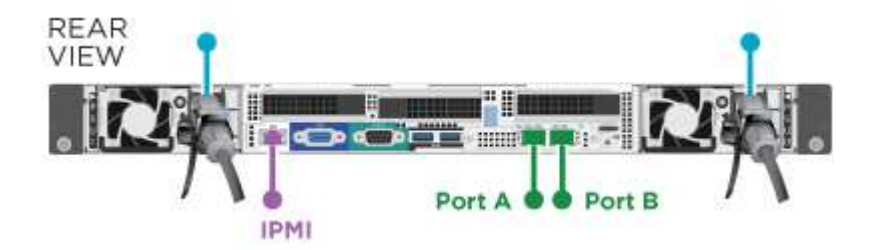

Pour les ports A et B, connectez le nœud à un réseau 10 GbE à l'aide de deux câbles SFP28/SFP+.

 (Facultatif, recommandé) Connectez le nœud à un réseau 1 GbE à l'aide d'un connecteur RJ45 dans le port IPMI.

 Connectez les deux câbles d'alimentation au nœud et branchez les câbles d'alimentation sur une prise électrique de 110 V.

#### <span id="page-23-1"></span>**Nœud de stockage H610S**

Voici le câblage du nœud H610S :

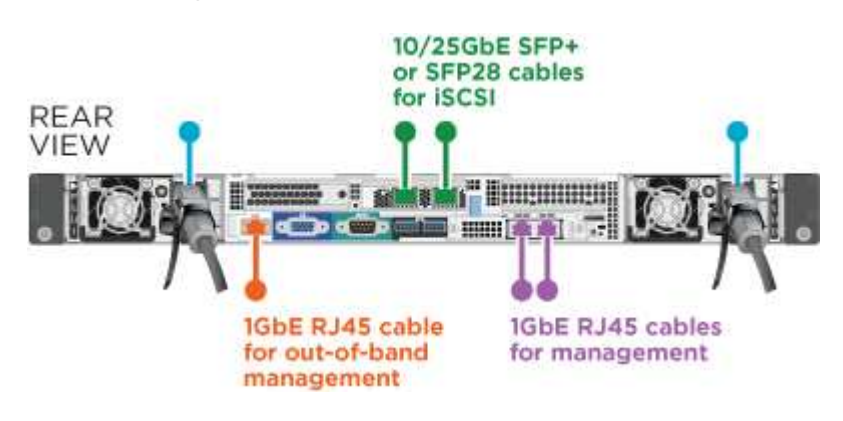

Connectez le nœud à un réseau 1 GbE à l'aide de deux connecteurs RJ45 dans le port IPMI.

Connectez le nœud à un réseau 10 GbE à l'aide de deux câbles SFP28 ou SFP+.

Connectez le nœud à un réseau 1 GbE à l'aide d'un connecteur RJ45 dans le port IPMI.

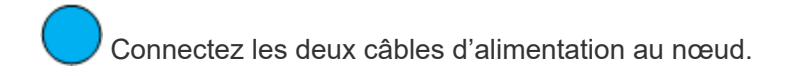

## <span id="page-24-0"></span>**Mettez les nœuds sous tension**

Le démarrage des nœuds prend environ six minutes.

Voici une illustration du bouton d'alimentation du châssis NetApp HCI 2U :

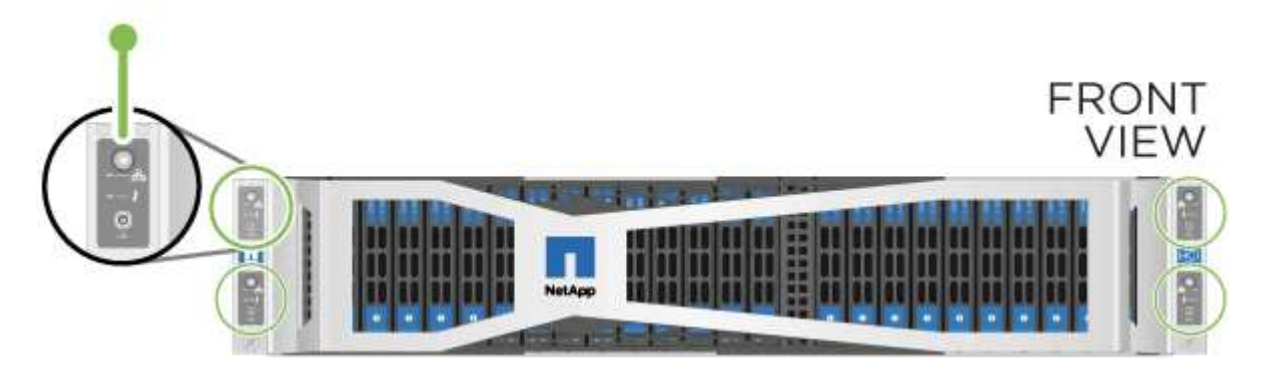

Voici une illustration du bouton de mise sous tension du nœud H610C :

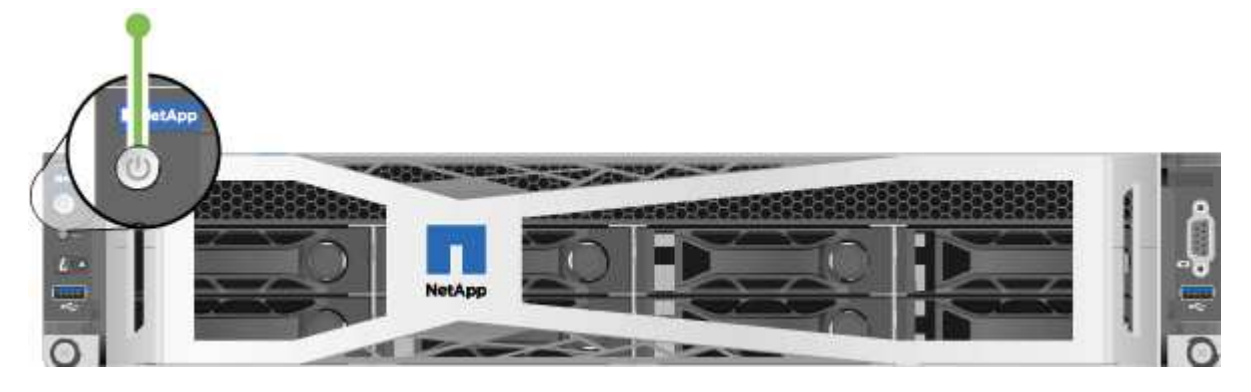

Voici une illustration montrant le bouton d'alimentation sur les nœuds H615C et H610S :

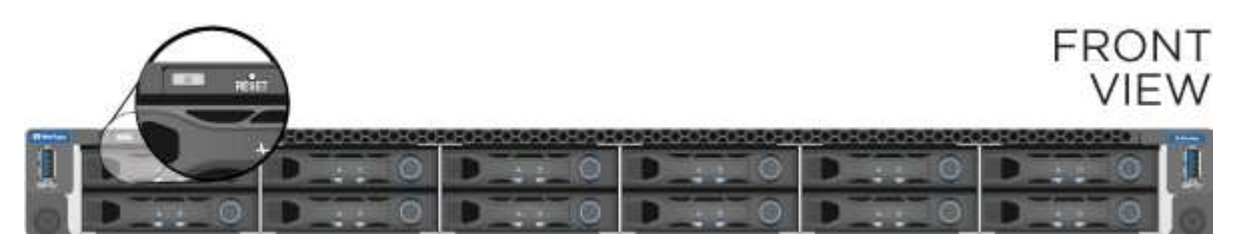

## <span id="page-24-1"></span>**Configurez NetApp HCI**

Choisissez l'une des options suivantes :

- [Nouvelle installation de NetApp HCI](#page-24-2)
- [Développez une installation NetApp HCI existante](#page-25-1)

#### <span id="page-24-2"></span>**Nouvelle installation de NetApp HCI**

#### **Étapes**

1. Configurez une adresse IPv4 sur le réseau de gestion (Bond1G) sur un nœud de stockage NetApp HCI.

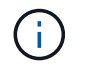

Si vous utilisez DHCP sur le réseau de gestion, vous pouvez vous connecter à l'adresse IPv4 acquise par DHCP du système de stockage.

- a. Branchez un clavier, une vidéo, une souris (KVM) à l'arrière d'un nœud de stockage.
- b. Configurez l'adresse IP, le masque de sous-réseau et l'adresse de passerelle de Bond1G dans l'interface utilisateur. Vous pouvez également configurer un ID VLAN pour le réseau Bond1G.
- 2. Dans un navigateur Web pris en charge (Mozilla Firefox, Google Chrome ou Microsoft Edge), accédez au moteur de déploiement NetApp en vous connectant à l'adresse IPv4 que vous avez configurée à l'étape 1.
- 3. Utilisez l'interface utilisateur du moteur de déploiement NetApp pour configurer NetApp HCI.

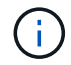

Tous les autres nœuds NetApp HCI sont détectés automatiquement.

#### <span id="page-25-1"></span>**Développez une installation NetApp HCI existante**

#### **Étapes**

- 1. Ouvrez l'adresse IP du nœud de gestion dans un navigateur Web.
- 2. Connectez-vous au contrôle de cloud hybride NetApp en fournissant les informations d'identification de l'administrateur du cluster de stockage NetApp HCI.
- 3. Suivez les étapes de l'assistant pour ajouter des nœuds de stockage et/ou de calcul à votre installation NetApp HCI.

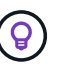

Pour ajouter des nœuds de calcul H410C, l'installation existante doit exécuter NetApp HCI 1.4 ou une version ultérieure. Pour ajouter des nœuds de calcul H615C, l'installation existante doit exécuter NetApp HCI 1.7 ou version ultérieure.

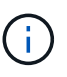

Les nœuds NetApp HCI récemment installés sur le même réseau sont détectés automatiquement.

## <span id="page-25-0"></span>**Exécution de tâches post-configuration**

Selon le type de nœud dont vous disposez, vous devrez peut-être effectuer des étapes supplémentaires après avoir installé le matériel et configuré NetApp HCI.

- [Nœud H610C](#page-25-2)
- [Nœuds H615C et H610S](#page-25-3)

#### <span id="page-25-2"></span>**Nœud H610C**

Installez les pilotes GPU dans ESXi pour chaque nœud H610C que vous avez installé et validez leur fonctionnalité.

#### <span id="page-25-3"></span>**Nœuds H615C et H610S**

#### **Étapes**

1. Utilisez un navigateur Web et accédez à l'adresse IP BMC par défaut : 192.168.0.120

- 2. Connectez-vous à l'aide du nom d'utilisateur root et mot de passe calvin.
- 3. Dans l'écran de gestion des nœuds, accédez à **Paramètres > Paramètres réseau** et configurez les paramètres réseau pour le port de gestion hors bande.

Si votre nœud H615C dispose de processeurs graphiques, installez les pilotes GPU dans ESXi pour chaque nœud H615C installé et validez leur fonctionnalité.

## **Trouvez plus d'informations**

- ["Page Ressources NetApp HCI"](https://www.netapp.com/hybrid-cloud/hci-documentation/)
- ["Plug-in NetApp Element pour vCenter Server"](https://docs.netapp.com/us-en/vcp/index.html)
- ["](https://www.netapp.com/pdf.html?item=/media/9413-tr4820pdf.pdf)*[TR-4820 : Guide de planification rapide du réseau NetApp HCI](https://www.netapp.com/pdf.html?item=/media/9413-tr4820pdf.pdf)*["](https://www.netapp.com/pdf.html?item=/media/9413-tr4820pdf.pdf)
- ["NetApp Configuration Advisor"](https://mysupport.netapp.com/site/tools) outil de validation réseau 5.8.1 ou version ultérieure

## <span id="page-26-0"></span>**Configurez LACP pour des performances de stockage optimales**

Pour optimiser les performances des clusters de stockage NetApp HCI, configurez le protocole LACP (Link Aggregation Control Protocol) sur les ports de switch utilisés pour chacun des nœuds de stockage.

#### **Avant de commencer**

- Vous avez configuré les ports de switch connectés aux interfaces 10 GbE des nœuds de stockage NetApp HCI en tant que canaux de port LACP.
- Vous avez défini les minuteries LACP sur les commutateurs qui gèrent le trafic de stockage sur « mode rapide (1s) » pour un temps de détection de basculement optimal. Pendant le déploiement, les interfaces Bond1G sur tous les nœuds de stockage sont automatiquement configurées pour le mode actif-passif.
- Vous avez configuré Cisco Virtual PortChannel (VPC) ou la technologie d'empilement de commutateurs équivalente pour les commutateurs gérant le réseau de stockage. La technologie d'empilement des switchs facilite la configuration des canaux LACP et des ports. Elle offre une topologie sans boucle entre les switchs et les ports 10 GbE sur les nœuds de stockage.

#### **Étapes**

- 1. Suivez les recommandations des fournisseurs de switchs pour activer LACP sur les ports de switchs utilisés pour les nœuds de stockage NetApp H-Series.
- 2. Avant de déployer NetApp HCI, définissez le mode bond sur tous les nœuds de stockage comme LACP dans l'interface utilisateur On-node (également appelée interface utilisateur du terminal ou interface utilisateur TUI).

## **Trouvez plus d'informations**

- ["Page Ressources NetApp HCI"](https://www.netapp.com/hybrid-cloud/hci-documentation/)
- ["Plug-in NetApp Element pour vCenter Server"](https://docs.netapp.com/us-en/vcp/index.html)

# <span id="page-26-1"></span>**Validez votre environnement avec Active IQ Config Advisor**

Avant d'installer le matériel NetApp HCI sur un rack et d'effectuer l'installation de NetApp

HCI, vous devez vérifier que votre environnement répond aux exigences réseau NetApp HCI. Active IQ Config Advisor s'exécute sur votre environnement en validant les configurations réseau, switch et VMware vSphere. Cet outil génère un rapport qui vous aidera à résoudre les problèmes. Il vous permet également de transférer le rapport à votre ingénieur des services professionnels pour préparer et planifier une installation.

## **Installez Active IQ Config Advisor**

Téléchargez et installez Active IQ Config Advisor sur un PC qui a accès aux réseaux NetApp HCI.

#### **Étapes**

1. Dans un navigateur web, sélectionnez **Tools** depuis le menu du support NetApp, recherchez Active IQ Config Advisor et téléchargez l'outil.

["Site de support NetApp etgt ; outils".](https://mysupport.netapp.com/site/tools/tool-eula/5ddb829ebd393e00015179b2)

Après avoir accepté le contrat de licence de l'utilisateur final (CLUF), la page de téléchargement s'affiche. Les binaires Microsoft Windows, Linux et Mac sont disponibles dans le volet **client Tool**.

- 2. Exécutez l'exécutable.
- 3. Sélectionnez une langue et cliquez sur **OK**.
- 4. Cliquez sur **Suivant**.
- 5. Lisez le CLUF et cliquez sur **J'accepte**.
- 6. Cliquez sur **installer**.
- 7. Vérifiez que **Exécuter Active IQ Config Advisor** est sélectionné et cliquez sur **Terminer**.

Après un bref délai, l'interface utilisateur de Active IQ Config Advisor s'ouvre dans une nouvelle fenêtre de navigateur ou un nouvel onglet.

## **Utiliser Active IQ Config Advisor**

Active IQ Config Advisor s'exécute dans une fenêtre de navigateur, collecte des informations sur votre réseau et votre environnement et génère un rapport que vous pouvez utiliser pour résoudre tout problème de réseau ou de configuration qui pourrait interférer avec le déploiement de NetApp HCI.

#### **Avant de commencer**

Vous avez installé Active IQ Config Advisor sur un périphérique permettant d'accéder au réseau de gestion, à la mise en réseau de VMware vCenter Server (si vous rejoignez une installation VMware existante) et aux commutateurs qui seront utilisés pour NetApp HCI.

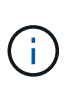

Si vous utilisez des switchs Mellanox et que les services professionnels de NetApp les configurent dans le cadre du déploiement, vous n'avez pas besoin de fournir des informations de switch.

#### **Description de la tâche**

Active IQ Config Advisor effectue uniquement des vérifications en lecture seule afin de collecter les informations. Aucune configuration n'est modifiée dans le cadre de la collection.

#### **Étapes**

1. Ouvrez Active IQ Config Advisor.

Config Advisor apparaît avec la fenêtre **Paramètres de base** dans un navigateur Web. Ici, vous pouvez définir des paramètres de collecte globale et chiffrer les résultats de la collecte.

2. Entrez une phrase de passe dans la section **Paramètres de cryptage** pour crypter le projet de collecte.

Cela garantit que seul vous êtes en mesure de charger ce projet de collection après sa création.

- 3. Identifiez ce rapport de collecte comme vous le souhaitez en saisissant votre nom et votre adresse e-mail dans la section **Vérification utilisateur**.
- 4. Cliquez sur **Enregistrer**.
- 5. Cliquez sur **Créer une nouvelle collecte de données**.
- 6. Sélectionnez **solution basée** dans le menu déroulant **Type de collection**.
- 7. Sélectionnez **NetApp HCI Pre Deployment** dans le menu déroulant **Profile**.
- 8. Pour chaque type de périphérique dans la colonne **Type**, sélectionnez le numéro de ce type de périphérique dans votre réseau NetApp HCI dans le menu déroulant **actions**.

Par exemple, si vous avez trois commutateurs Cisco, choisissez 3 dans le menu déroulant de la colonne **actions** de cette ligne. Trois lignes apparaissent, une pour chaque commutateur Cisco que vous avez identifié.

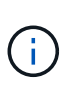

Si vous utilisez des switchs Mellanox et que les services professionnels de NetApp les configurent dans le cadre du déploiement, vous n'avez pas besoin de fournir des informations de switch.

- 9. Pour les commutateurs que vous avez identifiés, entrez l'adresse IP de gestion et les identifiants d'administrateur.
- 10. Pour tous les serveurs VMware vCenter identifiés, effectuez l'une des opérations suivantes :
	- Si vous déployez un nouveau serveur vCenter, indiquez l'adresse IP ou le nom de domaine complet (FQDN) prévu pour le serveur.
	- Si vous rejoignez un serveur vCenter existant, indiquez l'adresse IP ou le FQDN ainsi que les informations d'identification de l'administrateur pour le serveur.
- 11. Facultatif : si vous avez ajouté des informations pour les commutateurs, entrez le nombre de nœuds de calcul et de stockage dans la section **Switch validation**.
- 12. Choisissez la configuration de câblage de nœud de calcul que vous souhaitez utiliser dans la section **réseau de nœuds de calcul**.
- 13. Entrez les ports de commutateur individuels et les balises VLAN que vous prévoyez d'utiliser pour les réseaux de gestion, vMotion et de stockage pour tous les commutateurs de la section **réseau de nœuds de calcul**.
- 14. Entrez les ports de commutateur individuels et les balises VLAN que vous prévoyez d'utiliser pour les réseaux de gestion et de stockage de tous les commutateurs de la section **réseau de nœuds de stockage**.
- 15. Dans la section **Vérification des paramètres réseau**, entrez les adresses IP et l'adresse IP de la passerelle pour le réseau de gestion, puis les listes de serveurs pour DNS, NTP et vCenter Server (si vous déployez un nouveau serveur vCenter avec NetApp HCI).

Cette section permet à Active IQ Config Advisor de s'assurer que le réseau de gestion est disponible à

l'utilisation et garantit également le bon fonctionnement des services tels que DNS et NTP.

- 16. Cliquez sur **Validate** pour vous assurer que toutes les informations d'adresse IP et les informations d'identification que vous avez saisies sont valides.
- 17. Cliquez sur **Enregistrer ou collecter**.

Cela démarre le processus de collecte et vous pouvez voir la progression de la collecte avec un journal en temps réel des commandes de collecte. La colonne **Progress** affiche des barres de progression avec code couleur pour chaque tâche de collecte.

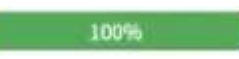

Les barres de progression utilisent les couleurs suivantes pour afficher l'état :

- **Vert**: La collection a terminé sans échec de commande. Vous pouvez voir les risques et recommandations de déploiement en cliquant sur l'icône **Afficher et analyser** dans le menu **actions**.
- **Jaune**: La collection a terminé avec quelques échecs de commande. Vous pouvez voir les risques et recommandations de déploiement en cliquant sur l'icône **Afficher et analyser** dans le menu **actions**.
- **Rouge** : la collection a échoué. Vous devez résoudre les erreurs et exécuter à nouveau la collection.
- 18. Facultatif : lorsque la collection est terminée, vous pouvez cliquer sur l'icône binoculaire de n'importe quelle ligne de collection pour voir les commandes qui ont été exécutées et les données qui ont été collectées.
- 19. Sélectionnez l'onglet **Afficher et analyser**.

Cette page présente un rapport d'état général de votre environnement. Vous pouvez sélectionner une section du graphique à secteurs pour obtenir plus de détails sur ces vérifications ou descriptions spécifiques des problèmes, ainsi que des recommandations sur la résolution de tout problème pouvant interférer avec le déploiement réussi. Pour résoudre ces problèmes vous-même ou demander de l'aide aux Services professionnels NetApp.

20. Cliquez sur **Exporter** pour exporter le rapport de collection au format PDF ou Microsoft Word.

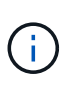

Les documents PDF et Microsoft Word incluent des informations sur la configuration des commutateurs pour votre déploiement, que les services professionnels NetApp utilisent pour vérifier les paramètres réseau.

21. Envoyez le fichier de rapport exporté à votre représentant des services professionnels NetApp.

## **Trouvez plus d'informations**

- ["Page Ressources NetApp HCI"](https://www.netapp.com/hybrid-cloud/hci-documentation/)
- ["Plug-in NetApp Element pour vCenter Server"](https://docs.netapp.com/us-en/vcp/index.html)

# <span id="page-29-0"></span>**Configurez IPMI pour chaque nœud**

Une fois que vous avez mis en rack, câblé et sous tension votre matériel NetApp HCI, vous pouvez configurer l'accès à l'interface de gestion de plateforme intelligente pour chaque nœud. Attribuez une adresse IP à chaque port IPMI et modifiez le mot de passe d'administrateur IPMI par défaut dès que vous disposez d'un accès IPMI distant au

nœud.

## **Prérequis**

Une fois que vous avez confirmé que votre environnement est prêt à prendre en charge NetApp HCI et à résoudre tout problème potentiel, vous devez effectuer quelques tâches finales avant le déploiement.

- Assurez-vous d'avoir un rapport réussi de Active IQ Config Advisor.
- Collectez toutes les informations pertinentes concernant votre réseau, l'infrastructure VMware actuelle ou planifiée et les informations d'identification des utilisateurs planifiés.
- Installez le NetApp HCI dans un rack, un câble ou un sous tension.

## **Attribuez manuellement l'adresse IP du port IPMI**

Le protocole DHCP (Dynamic Host Configuration Protocol) est activé par défaut pour le port IPMI de chaque nœud NetApp HCI. Si votre réseau IPMI n'utilise pas DHCP, vous pouvez attribuer manuellement une adresse IPv4 statique au port IPMI.

#### **Avant de commencer**

Assurez-vous que vous disposez d'un commutateur KVM (clavier, vidéo et souris) ou d'un moniteur et d'un clavier que vous pouvez utiliser pour accéder au BIOS de chaque nœud.

#### **Description de la tâche**

Utilisez les touches fléchées pour naviguer dans le BIOS. Sélectionnez un onglet ou une option en appuyant sur Enter. Pour revenir aux écrans précédents, appuyez sur ESC.

#### **Étapes**

- 1. Mettez le nœud sous tension.
- 2. Au démarrage, entrez dans le BIOS en appuyant sur Del clé.
- 3. Sélectionnez l'onglet IPMI.
- 4. Sélectionnez **BMC Network Configuration** et appuyez sur Enter.
- 5. Choisissez **Oui** et appuyez sur Enter.
- 6. Sélectionnez **Source adresse de configuration** et appuyez sur Enter.
- 7. Choisissez **statique** et appuyez sur Enter.
- 8. Sélectionnez **adresse IP Station** et entrez une nouvelle adresse IP pour le port IPMI. Appuyez sur Enter lorsque vous avez terminé.
- 9. Sélectionnez **masque de sous-réseau** et entrez un nouveau masque de sous-réseau pour le port IPMI. Appuyez sur Enter lorsque vous avez terminé.
- 10. Sélectionnez **adresse IP de passerelle** et entrez une nouvelle adresse IP de passerelle pour le port IPMI. Appuyez sur Enter lorsque vous avez terminé.
- 11. Connectez une extrémité d'un câble Ethernet au port IPMI et l'autre extrémité à un commutateur.

Le port IPMI de ce nœud est prêt à être utilisé.

12. Répétez cette procédure pour tous les autres nœuds NetApp HCI dont les ports IPMI ne sont pas configurés.

## **Modifiez le mot de passe IPMI par défaut pour les nœuds H410C et H410S**

Vous devez modifier le mot de passe par défaut du compte administrateur IPMI sur chaque nœud de calcul et de stockage dès que vous configurez le port réseau IPMI.

#### **Avant de commencer**

Vous avez configuré l'adresse IP IPMI pour chaque nœud de calcul et de stockage.

#### **Étapes**

- 1. Ouvrez un navigateur Web sur un ordinateur qui peut atteindre le réseau IPMI et naviguez jusqu'à l'adresse IP IPMI du nœud.
- 2. Entrez le nom d'utilisateur ADMIN et mot de passe ADMIN dans l'invite de connexion.
- 3. Lorsque vous vous connectez, cliquez sur l'onglet **Configuration**.
- 4. Cliquez sur **utilisateurs**.
- 5. Sélectionner ADMIN Et cliquez sur **Modifier l'utilisateur**.
- 6. Cochez la case **Modifier le mot de passe**.
- 7. Entrez un nouveau mot de passe dans les champs **Mot de passe** et **confirmer le mot de passe**.
- 8. Cliquez sur **Modifier**, puis sur **OK**.
- 9. Répétez cette procédure pour tous les autres nœuds NetApp HCI H410C et H410S avec des mots de passe IPMI par défaut.

## **Modifiez le mot de passe IPMI par défaut pour les nœuds H610C, H615C et H610S**

Vous devez modifier le mot de passe par défaut du compte administrateur IPMI sur chaque nœud de calcul et de stockage dès que vous configurez le port réseau IPMI.

#### **Avant de commencer**

Vous avez configuré l'adresse IP IPMI pour chaque nœud de calcul et de stockage.

#### **Étapes**

- 1. Ouvrez un navigateur Web sur un ordinateur qui peut atteindre le réseau IPMI et naviguez jusqu'à l'adresse IP IPMI du nœud.
- 2. Entrez le nom d'utilisateur root et mot de passe calvin dans l'invite de connexion.
- 3. Lorsque vous vous connectez, cliquez sur l'icône de navigation dans le menu en haut à gauche de la page pour ouvrir le tiroir de la barre latérale.
- 4. Cliquez sur **Paramètres**.
- 5. Cliquez sur **gestion des utilisateurs**.
- 6. Sélectionnez l'utilisateur **Administrateur** dans la liste.
- 7. Activez la case à cocher **Modifier le mot de passe**.
- 8. Saisissez un nouveau mot de passe fort dans les champs **Mot de passe** et **confirmer le mot de passe**.
- 9. Cliquez sur **Enregistrer** en bas de la page.
- 10. Répétez cette procédure pour tous les autres nœuds NetApp HCI H615C, H610C ou H610S avec des mots de passe IPMI par défaut.

## **Trouvez plus d'informations**

- ["Documentation NetApp SolidFire Active IQ"](https://docs.netapp.com/us-en/solidfire-active-iq/index.html)
- ["Plug-in NetApp Element pour vCenter Server"](https://docs.netapp.com/us-en/vcp/index.html)
- ["Page Ressources NetApp HCI"](https://www.netapp.com/hybrid-cloud/hci-documentation/)

#### **Informations sur le copyright**

Copyright © 2024 NetApp, Inc. Tous droits réservés. Imprimé aux États-Unis. Aucune partie de ce document protégé par copyright ne peut être reproduite sous quelque forme que ce soit ou selon quelque méthode que ce soit (graphique, électronique ou mécanique, notamment par photocopie, enregistrement ou stockage dans un système de récupération électronique) sans l'autorisation écrite préalable du détenteur du droit de copyright.

Les logiciels dérivés des éléments NetApp protégés par copyright sont soumis à la licence et à l'avis de nonresponsabilité suivants :

CE LOGICIEL EST FOURNI PAR NETAPP « EN L'ÉTAT » ET SANS GARANTIES EXPRESSES OU TACITES, Y COMPRIS LES GARANTIES TACITES DE QUALITÉ MARCHANDE ET D'ADÉQUATION À UN USAGE PARTICULIER, QUI SONT EXCLUES PAR LES PRÉSENTES. EN AUCUN CAS NETAPP NE SERA TENU POUR RESPONSABLE DE DOMMAGES DIRECTS, INDIRECTS, ACCESSOIRES, PARTICULIERS OU EXEMPLAIRES (Y COMPRIS L'ACHAT DE BIENS ET DE SERVICES DE SUBSTITUTION, LA PERTE DE JOUISSANCE, DE DONNÉES OU DE PROFITS, OU L'INTERRUPTION D'ACTIVITÉ), QUELLES QU'EN SOIENT LA CAUSE ET LA DOCTRINE DE RESPONSABILITÉ, QU'IL S'AGISSE DE RESPONSABILITÉ CONTRACTUELLE, STRICTE OU DÉLICTUELLE (Y COMPRIS LA NÉGLIGENCE OU AUTRE) DÉCOULANT DE L'UTILISATION DE CE LOGICIEL, MÊME SI LA SOCIÉTÉ A ÉTÉ INFORMÉE DE LA POSSIBILITÉ DE TELS DOMMAGES.

NetApp se réserve le droit de modifier les produits décrits dans le présent document à tout moment et sans préavis. NetApp décline toute responsabilité découlant de l'utilisation des produits décrits dans le présent document, sauf accord explicite écrit de NetApp. L'utilisation ou l'achat de ce produit ne concède pas de licence dans le cadre de droits de brevet, de droits de marque commerciale ou de tout autre droit de propriété intellectuelle de NetApp.

Le produit décrit dans ce manuel peut être protégé par un ou plusieurs brevets américains, étrangers ou par une demande en attente.

LÉGENDE DE RESTRICTION DES DROITS : L'utilisation, la duplication ou la divulgation par le gouvernement sont sujettes aux restrictions énoncées dans le sous-paragraphe (b)(3) de la clause Rights in Technical Data-Noncommercial Items du DFARS 252.227-7013 (février 2014) et du FAR 52.227-19 (décembre 2007).

Les données contenues dans les présentes se rapportent à un produit et/ou service commercial (tel que défini par la clause FAR 2.101). Il s'agit de données propriétaires de NetApp, Inc. Toutes les données techniques et tous les logiciels fournis par NetApp en vertu du présent Accord sont à caractère commercial et ont été exclusivement développés à l'aide de fonds privés. Le gouvernement des États-Unis dispose d'une licence limitée irrévocable, non exclusive, non cessible, non transférable et mondiale. Cette licence lui permet d'utiliser uniquement les données relatives au contrat du gouvernement des États-Unis d'après lequel les données lui ont été fournies ou celles qui sont nécessaires à son exécution. Sauf dispositions contraires énoncées dans les présentes, l'utilisation, la divulgation, la reproduction, la modification, l'exécution, l'affichage des données sont interdits sans avoir obtenu le consentement écrit préalable de NetApp, Inc. Les droits de licences du Département de la Défense du gouvernement des États-Unis se limitent aux droits identifiés par la clause 252.227-7015(b) du DFARS (février 2014).

#### **Informations sur les marques commerciales**

NETAPP, le logo NETAPP et les marques citées sur le site<http://www.netapp.com/TM>sont des marques déposées ou des marques commerciales de NetApp, Inc. Les autres noms de marques et de produits sont des marques commerciales de leurs propriétaires respectifs.